**Clipart**

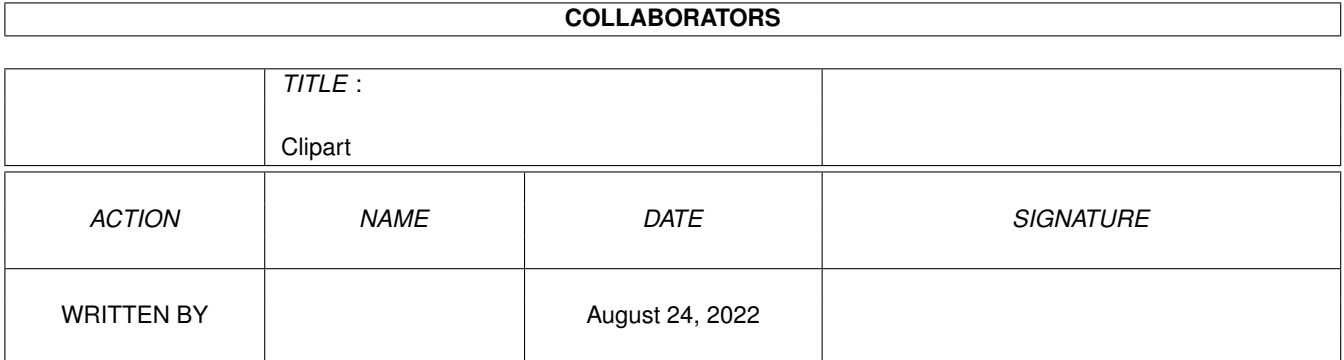

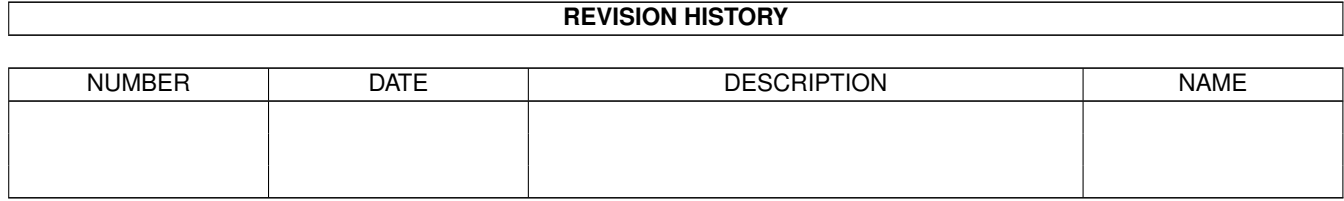

# **Contents**

#### 1 Clipart

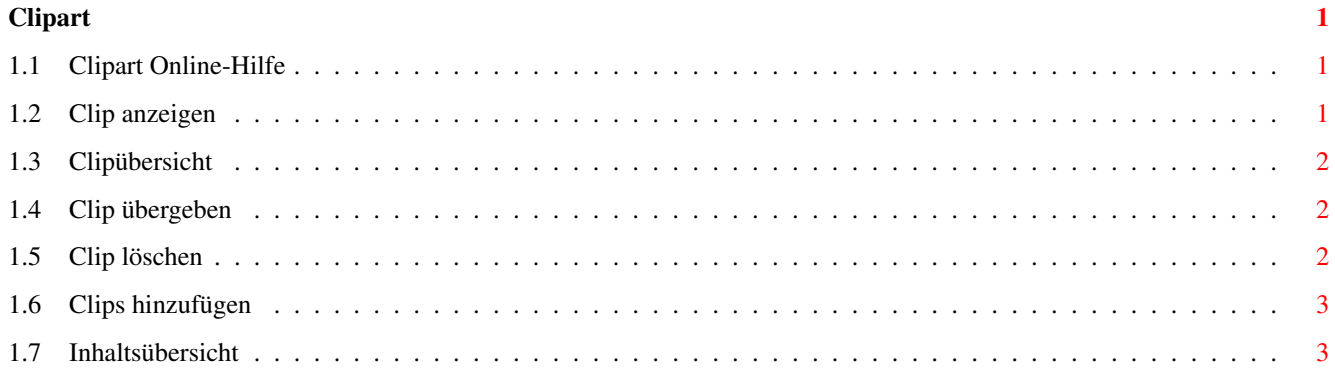

# <span id="page-3-0"></span>**Chapter 1**

**Clipart**

# <span id="page-3-1"></span>**1.1 Clipart Online-Hilfe**

Clipart Online-Hilfe

Die Handhabung von Clipart ist einfach. Die Standardfunktion wie Möglichkeiten im Editmodus oder das Speichern der Datei entnehmen Sie bitte dem DataBase Handbuch.

Die Gadgets:

Zeigen Anzeigen des aktuellen Clips

Index Anzeigen einer Übersicht

Inhalt Inhaltsübersicht der Clips

Löschen Löschen des aktuellen Clips

Ergänzen Hinzufügen von Clips

-> DTP Clip an DTP Programm übergeben

### <span id="page-3-2"></span>**1.2 Clip anzeigen**

Durch einen Klick auf das Gadget oder die Taste F1 wird der aktuelle Clip angezeigt. Dazu wird das Programm 1 ausgeführt. Voreingestellt ist !view F1 welches der in DataBase Professional 3.0 integriete Bilderanzeiger ist. Ab

AmigaOS 3.0 werden durch Unterstützung der DataTypes viele Formate (z.B. IFF, GIF, BMP, TIFF, JPEG, PNG - sofern die entsprechenden DataTypes installiert sind) angezeigt.

Soll ein externer Bilderanzeiger (z.B. CyberView) verwendet werden, so ist z.B. Work:Grafik/CyberVision/CyberView F1 als Programm 1 (Menü -> Operation -> festlegen -> Programm 1) einzutragen.

#### <span id="page-4-0"></span>**1.3 Clipübersicht**

Durch einen Klick auf das Gadget oder die Taste F2 ändert ← sich die Gadgetleiste und in dem Maskenfeld werden die Vorschaubilder neben und untereinander angezeigt.

Blättern: Mit den ersten beiden Gadgets oder Cursor links bzw. rechts oder der Leertaste kann Seitenweise vor und zurück geblättert werden.

Clip anzeigen: Clip direkt anklicken oder erst das Gadget und dann den Clip. Es wird der in Programm 1 eingetragene Bilderanzeiger verwendet.

Clip markieren: Clip bei niedergedrückter CTRL-Taste anklicken oder erst das Gadget und dann den Clip.

Clip übergeben (DTP): Clip bei niedergedrückter rechter Amiga-Taste anklicken oder erst das Gadget und dann den Clip. Der Name des Bildes wird ins Klemmbrett kopiert.

Clip Informationen: Das Gadget anklicken und dann den Clip. Es wird die Dateilänge und die Bildgröße in Pixel angegeben.

Gehe zu Clip: Clip bei niedergedrückter Shift-Taste anklicken oder erst das Gadget und dann den Clip. Der Indexmodus wird verlassen und der ausgewählte Clip wird zum aktuellen Datensatz.

Inhalt: s.

Inhalt

.

Zurück: Durch das Gadget, die rechte Maustaste oder die ESC-Taste wird der Indexmodus verlassen. Der Clip oben links wird zum aktuellen Datensatz.

## <span id="page-4-1"></span>**1.4 Clip übergeben**

Durch einen Klick auf das Gadget wird der Names des aktuellen Clips ins Klemmbrett kopiert. So kann er z.B. direkt in den Dateirequester eines DTP Programms übernommen werden.

#### <span id="page-4-2"></span>**1.5 Clip löschen**

Durch einen Klick auf das Gadget oder die Taste F4 wird diese Funktion aktiviert. Sie löscht das Orginalbild, das Vorschaubild und den Datensatz.

Es öffnet sich ein Request der auf dieses hinweist und die Wahl zwischen dem aktuellen Datensatz und allen markierten Datensätzen läßt.

# <span id="page-5-0"></span>**1.6 Clips hinzufügen**

In Verbindung mit dem Grafikprogramm Art Department Professional (kurz ADPro) können Clips auf einfache Weise hinzugefügt werden. DataBase steuert ein Skript, das die Clips aneinander einliest, skaliert, die Farbpalette anpaßt und das so gewonnene Vorschaubild abspeichert.

Durch einen Klick auf das Gadget oder die Taste F5 wird diese Funktion aktiviert. Es öffnet sich ein Verzeichnis-Requester in dem der Quellpfad der Clips anzugeben ist. Dateien werden hierbei nicht angezeigt. Ab dem Quellverzeichnis werden alle Dateien rekursiv (also inkl. Unterverzeichnisse) eingelesen. Danach wählen Sie das Verzeichnis für die Vorschaubilder. D.h. zu jedem Clip des Quellpfades wird ein kleines Vorschaubild abgelegt. Ich empfehle ein Unterverzeichnis im Clipart-Verzeichnis. Als nächstes werden Sie nach einem Dateimuster gefragt. Hier können Sie z.B. festlegen, daß nur PCX Bilder (#?.pcx als Eingabe) eingelesen werden sollen. Sollen alle Bilder gelesen werden, bestätigen Sie den Requester einfach. Um Icons, Textdatei, etc. die ebenfalls in dem Verzeichnis sind, brauchen Sie sich keine Gedanken machen. Nun wird das Quellverzeichnis gescannt und einige Vorbereitungen getroffen. Spätestens jetzt sollten Sie ADPro starten. Als letzte Abfrage können Sie wählen, ob die Vorschaubilder im IFF oder GIF Format abgelegt werden. Im Durchschnitt ist das GIF Bild um 1/3 kleiner, aber das Laden dauert etwas länger. Hier müssen Sie persönlich entscheiden, was für Sie wichtiger ist.

Das Einlesen beginnt und auf dem DataBase Bildschirm öffnet sich ein Informationsfenster, das z.B. über Ladefehler (z.B. eine Textdatei, etc.) informiert.

# <span id="page-5-1"></span>**1.7 Inhaltsübersicht**

Auf dem Bildschirm werden die verfügbaren Unterteilungen bzw. Verzeichnisse als Buttons dargestellt. Klicken Sie einfach den gewünschten Bereich an. Der erste Clip in dem Bereich wird gesucht und dargestellt.